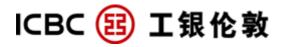

# **Operation guide**

For Corporate Internet banking

customers (July 2021)

Customer helpline: 020-7397-8888 Website: www.icbclondon.com

## **Content**

- 1.0 Introduction
- 2.0 System requirements
- 3.0 First time access to Internet banking
- 3.1 First time logon
- 3.2 Input logon account number and password
- 3.3 Change password at first time logon
- 4.0 Account enquiry
- 4.1 Information enquiry
- 4.2 Balance statement
- 4.3 Transaction statement
- 4.4 Bank statement agreement
- 4.5 Cheque enquiry
- 4.6 E-receipt enquiry
- 5.0 Funds transfer
- 5.1 Internal transfer
- 5.2 External transfer
- **6.0 Remittance**
- 7.0 Timed deposit
- 8.0 Security certificate
- 9.0 Useful shortcuts
- 9.1 Internet banking search
- 9.2 Help
- 9.3 Downloads
- 9.4 Lost of cheque
- 10. Transaction limit
- 11. Business time
- **12. FAQ**

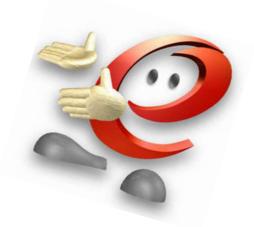

1. Introduction

Welcome using ICBC (London) Corporate Internet Banking Services!

ICBC Corporate Internet Banking has made a remarkable achievement in the recent years and gained full

recognition from all domestic and overseas peers as well as mass users. The corporate banking services are

driven by our enormous technology and business innovations that devote itself to create more value for

customers. With strong technical and management advantages, corporate Internet banking becomes an

ultimate integrated enterprises' finance management platform to organise financial information and centralised funds management. Its powerful functions and leading advantages further demonstrate ICBC's

professional service quality that gives you round-the-clock "one-stop" easy financing.

**Product features:** 

Safety & Reliability: Advanced information encryption transmission for corporate internet

banking system, Multiple security code/password verification to ensure the safety of every

transaction.

• Extensive Service Scope: Customer defined account users structure; different level of

operational restrictions; bypass authorisation approval.

• Convenient and flexible all-day service: 24/7 "3A" services, accounts and transactions are clear

at a glance. Menu is designed in a very friendly way for easy understanding and operating.

• Enriched information: Bank interest rates, foreign exchange rates, promotion information,

as well as detailed function introduction, operation guide and help documents.

We will continuously develop various new products and new functions to satisfy customers' needs. You are

very welcomed to join us. For any enquiry, please do not hesitate to telephone us or speak to our friendly

customer advisors at any of our branches.

ICBC (London) website: www.icbclondon.com

**Customer helpdesk: 020-7397-8888** 

ICBC (London) PLC

Head office

Addr: 81 King William Street, London

EC4N 7BG

Tel: 02073978888 Fax: 02073989555

2

# 2. System requirements

• PC Hardware requirements (minimum): Intel Pentium III 500MHz processor or above.

128mb (RAM) or above

56kbps modem or above, or broadband, SVGA monitor

Software requirements (minimum): Windows 98/2000/Millennium Edition/NT/XP/VISTA

operation system Internet Explorer 5.0 or above

Active X Control

• Internet Explorer requirements:

We recommend the following Internet Explorer settings:

1.  $\lceil \text{Tools} \rfloor \longrightarrow \lceil \text{Pop up blocker} \rfloor \longrightarrow \lceil \text{Turn off Pop up blocker} \rfloor$ 

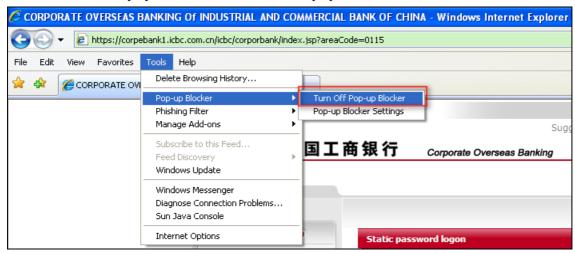

- **2.** Set ICBC Internet banking logon website as trusted site:
  - a. [Tools ☐ → Internet option ☐

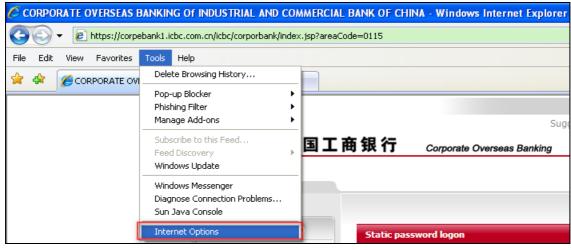

b. 「Trusted sites 」→ 「custom level 」

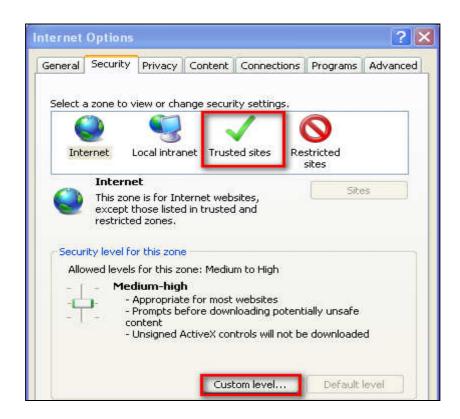

c. Reset to [Medium-Low] or [Medium] and click [OK]

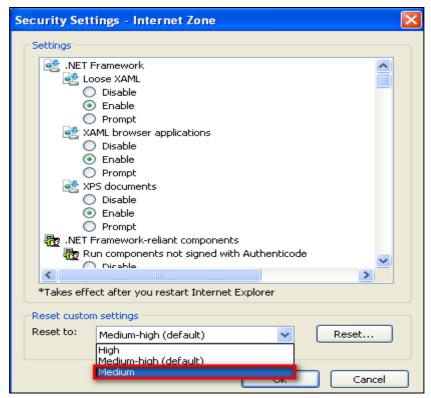

We recommend turn off Google, Yahoo and other Toolbar in your Internet Explorer's Toolbar.

#### Note:

For the best view, we recommend adjust your monitor resolution to 1024×768 or above.

# 3. First time access to the internet banking

#### 3.1 First time logon

If you are in one or more of the following situations:

- i. First time access to the internet banking;
- ii. Logon to internet banking from a new PC;
- iii. Internet explorer has been updated;

Please follow the steps to install **Active X control.** 

a. The message \[ \text{this site may require the following Active X control: from' Industrial and Commercial Bank of China' \] prompts,

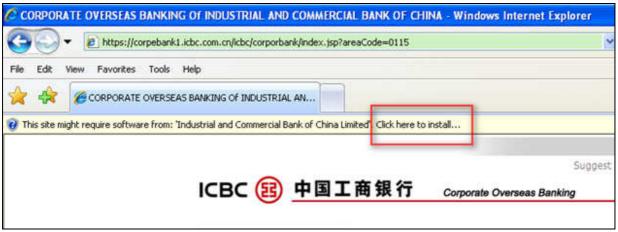

Click [Click here to install] → [Install Active control],

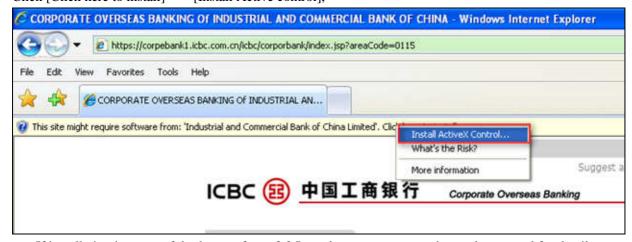

If installation is successful, please refer to 3.2 Input logon account number and password for details.

b. If the installation failed, click [System Set-up] under the logon area to install ICBC Internet banking control to your computer.

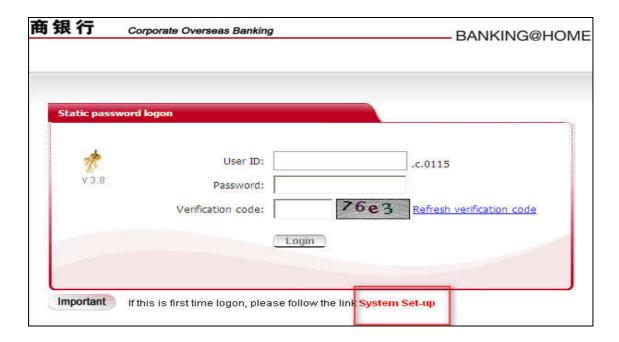

c. In the next page, select [Online Banking ActiveX] to install.

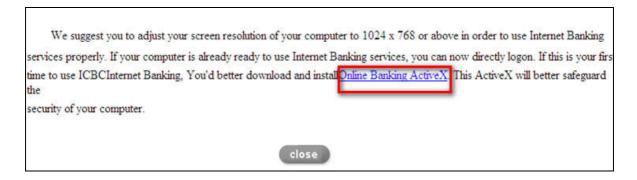

d. When installation completes, restart your computer.

## Note:

- 1. Currently, this Active X control is incompatible with Mac and Windows 7.0.
- 2. If you would like to install Active X control in your company computer, please contact IT staff to confirm the firewall settings. We suggest IT staffs to assist the installation. Please note if firewall is turned on, Active X control will not be installed.

# 3.2 Input logon account number and password

Logon web address: :www.icbc.com。 Click Corporate Internet banking button in the home page. English is the default language on ICBC (London) Personal E-Banking homepage. If you would like to view in Simple Chinese, please click [简体中文] on the upper right corner.

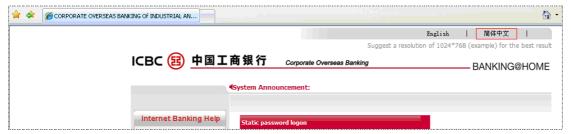

You may start logging when the system completes language switch over. Please follow the steps describe as below:

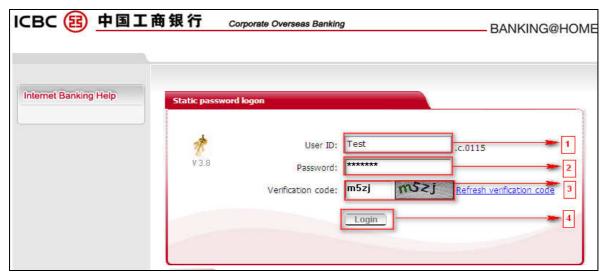

- 1. Firstly, please input your customer ID which was setup at the time of application. E.g. 'Test'
- 2. Input your temporary 6 digits password provided by the bank;
- 3. Input the verification code as shown on the right;
- 4. Click \[ Login \] .

A successful logon confirmation will prompt.

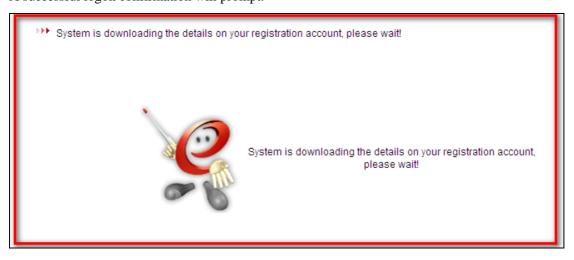

# 3.3 Change password at first time logon

For safety reasons, the system will automatically prompt a notice to require amending logon password at the first time logon. Follow the steps to amend password:

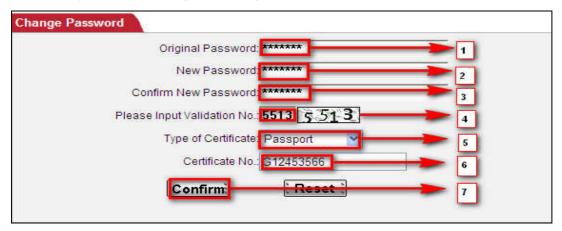

- 1. Input your temporary 6 digit password again;
- 2. Type new password, which must be a combination of 6-30 letters(upper or lower case) and numbers;
- 3. Re-type your new password;
- 4. Enter the verification code shown on the right;
- 5. Select ID type which was used to apply Internet banking (e.g. passport);
- 6. Enter ID number. Please do not include symbol such as ( ), / (e.g.ID No. G 000 000 (0), should enter as G 000 000 0);
- 7. Click [Confirm] to change.

A new page will then prompt to confirm amendment is successful and require the user to re-logon with new password.

## Note:

When you are entering the logon password, please pay attention prevent others from stealing.

# 4. Account enquiry

With ICBC (London) Corporate Internet banking services, you may review your accounts at any time anywhere, and may also review account balance summary and individual transactions according to the account and currency. In addition, bank statements, E-receipt and remittance instructions are all available for review, download and print, thus give you comprehensive accounting information that may optimize your assets management.

# 4.1 Information enquiry

If you would like to review some basic information regarding one of the corporate current accounts, please following the operation below:

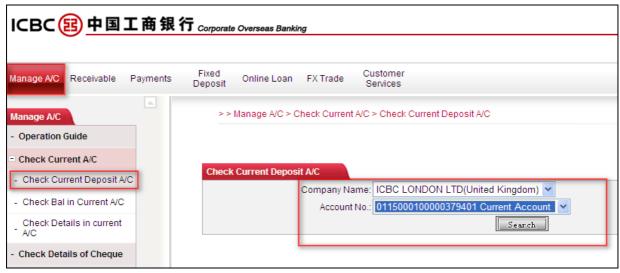

- 1. [Manage A/C]  $\longrightarrow$  [Check Current Deposit A/C]. The system will display the name of the company and all the registered current accounts available.
- 2. Please select an account to review. E.g. 0115000100006378382
- 3. Click[Search]. Information such as account opening date, account type, over draft limit and so on will be displayed

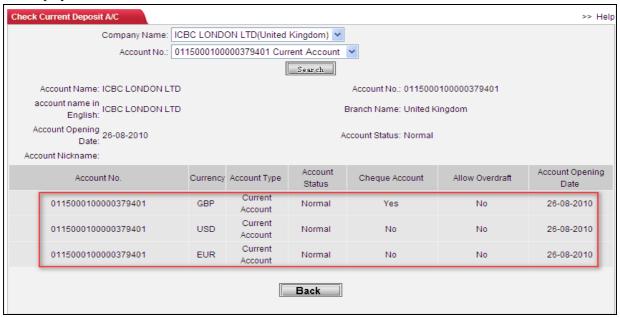

## 4.2 Balance statement

Our Internet banking allows monitoring account balances in real-time. To find out the balance of a particular account or a series of accounts, please click on [Manage A/C]  $\longrightarrow$  [Check bal in current A/C]. Make sure you tick the [United Kingdom].

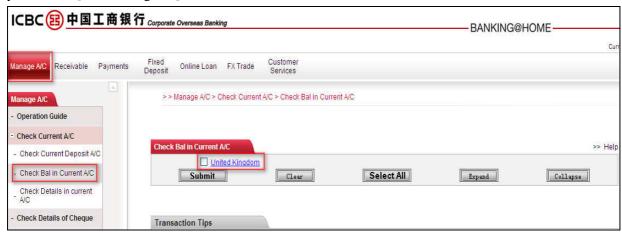

Select [ICBC LONDON PLC] and the account that you would like to review (you may also 'Selecy all'). Click [Submit].

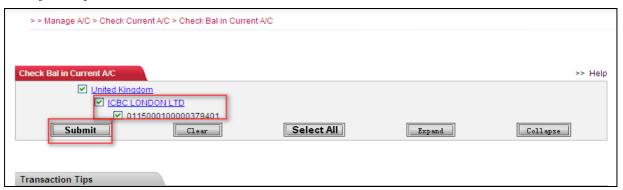

The balance search form will be displayed!

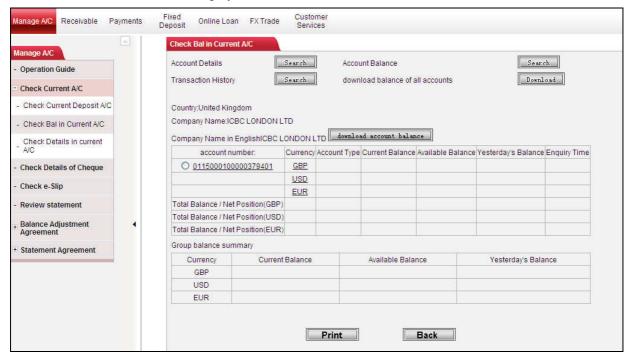

Select the accounts you would like to review and click [search] on the top right corner. Furthermore, as you have might already noticed, account details and transaction history are just one click away.

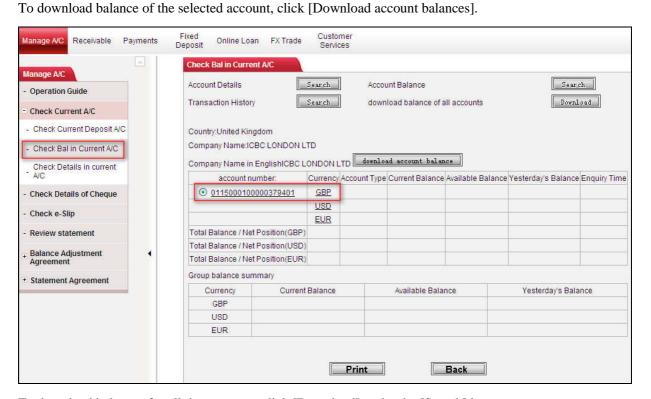

To download balances for all the accounts, click [Download] under the [Search] button.

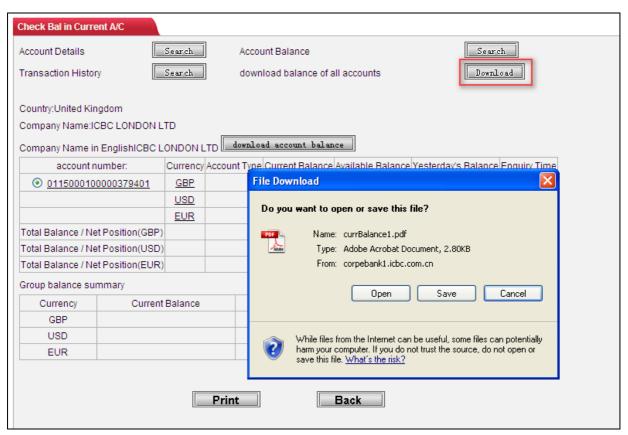

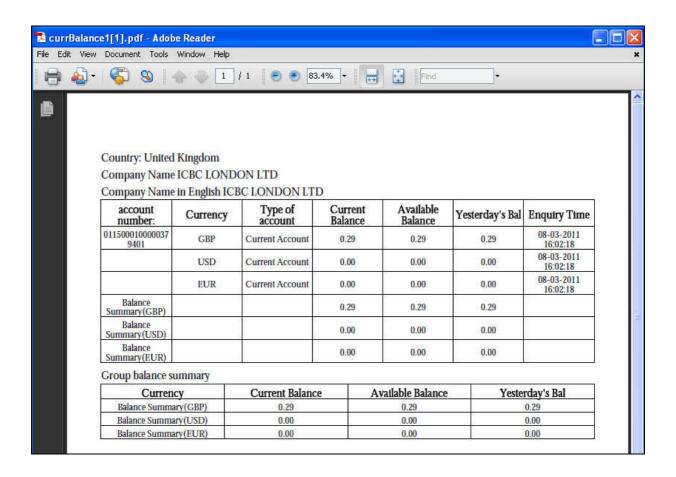

#### 4.3 Transaction statement

This function provides details about the individual transaction in a specified period.

Operation: [Manage A/C]  $\longrightarrow$  [Check Current A/C]  $\longrightarrow$  [Check Details in current A/C]

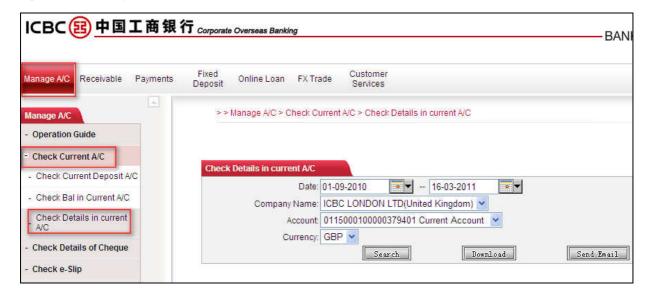

- 1. Select the start date and end date by clicking the calendar button.
- 2. Choose an account and currency E.g. 0115000100006378382
- 3. Search

All the transaction occurred in the chosen period will be displayed. For any outward payments, customer can also apply for an E-receipt for further details. To receive the E-receipt, please refer to 4.6 E-receipt enquiry.

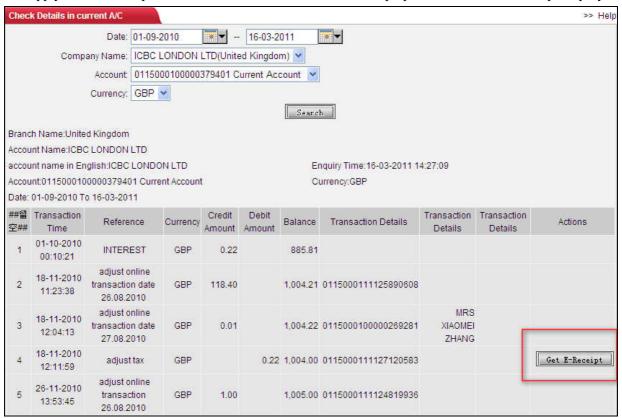

The transaction details are available for download.

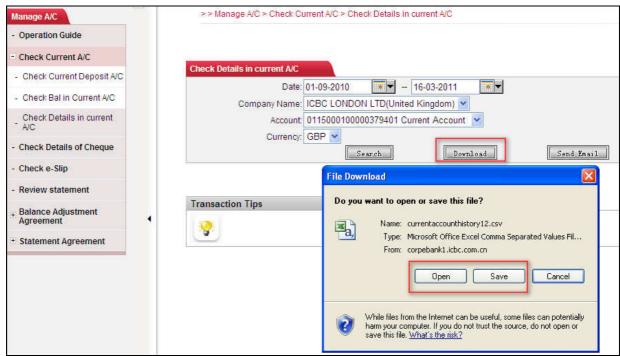

Information is displayed in Excel format.

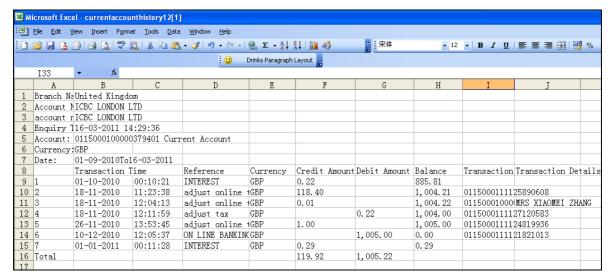

### Moreover, online banking allows users to email the transaction details.

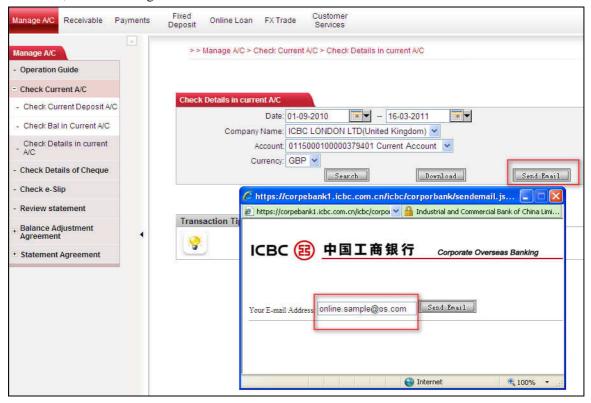

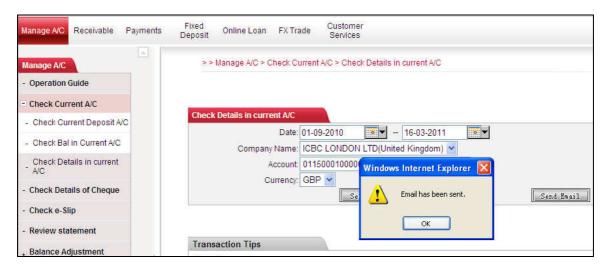

# 4.4 Bank statement agreement

Corporate online banking allows you to customise bank statement delivery to suit the business needs.

To sign up your bank statement agreement, go to [Manage A/C] — [Sign Statement Agreement] and click [Agree]

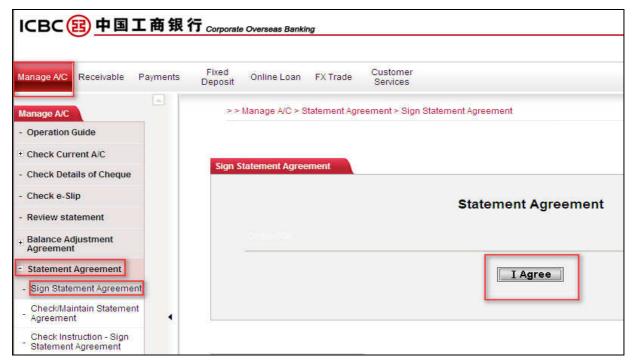

According to the preference of the corporate itself, select the type of bank statements and fill in mandatory fields illustrate as below:

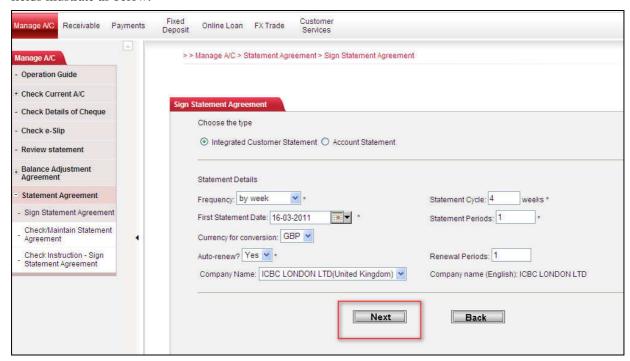

To confirm the statement settings, please enter the token password (for full information, please refer to "8. Security certificate") and verification code respectively.

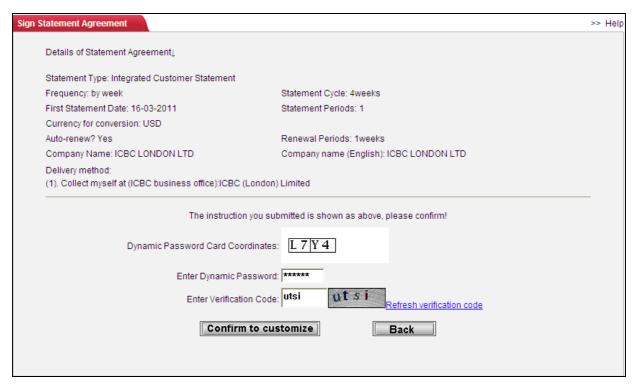

The system will confirm settings are successful and provide you with a statement agreement reference number. E.g. 'ACG00000000352'.

If your company has not setup an authorisation hierarchy (i.e. one or more higher levels of authorisation limits), the bank statement agreement is now agreed and successfully signed up. Otherwise, the statement agreement must be verified and authorised by a senior supervisor or manager with higher level of authority through their own registered logon account

# 4.5 Cheque enquiry

If you have already opened corporate GBP current account with cheque facility, Internet banking can assist you to manage cheques issued.

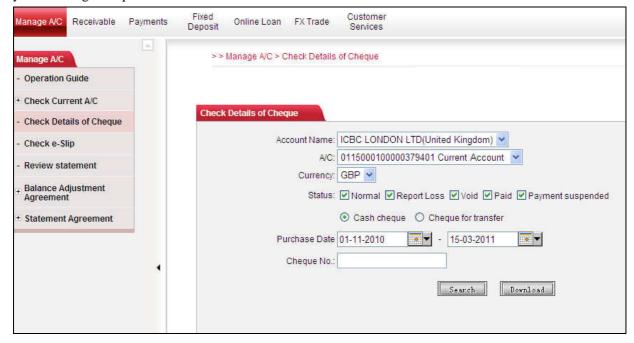

[Manage A/C] → [Check Details of Cheque] menu on the left:

- 1. Select a GBP current account with cheque facility.
- 2. Tick the status of the cheques that you would prefer to search. E.g. Normal (Paid).
- 3. Please select the cheque type as [Cash cheque]
- 4. Enter search period
- 5. Click [Search] or [Download] the information.

The system will then display all the available cheque information according to the search criteria.

| Cheque No.        | Cheque Status | Date of Purchase | Date of Report Loss/Payment |
|-------------------|---------------|------------------|-----------------------------|
| 00000000000200001 | Paid          | 21-04-2011       | 21-04-2011                  |
| 00000000000200002 | Report loss   | 21-04-2011       | 21-04-2011                  |
| 00000000000200003 | Normal        | 21-04-2011       |                             |
| 00000000000200004 | Normal        | 21-04-2011       |                             |
| 00000000000200005 | Normal        | 21-04-2011       |                             |
| 0000000000200006  | Normal        | 21-04-2011       |                             |
| 00000000000200007 | Normal        | 21-04-2011       |                             |
| 00000000000200008 | Normal        | 21-04-2011       |                             |
| 0000000000200009  | Normal        | 21-04-2011       |                             |

# 4.6 E-receipt enquiry

This is an electronically stamped receipt. Unless you have submitted an E-receipt application for an outward payment (Refer to 4.2 'Transaction statement'), E-receipt would not be issued.

Operation: [Manage A/C] →[Check e-receipt]

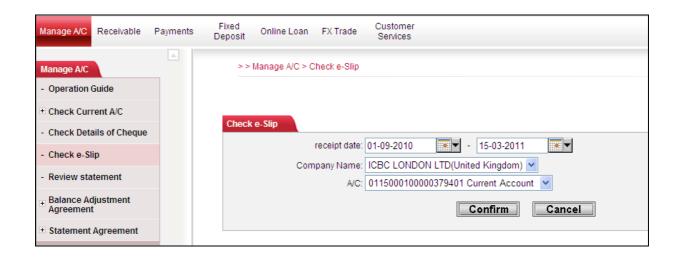

- 1. Select the start date and end date by clicking the calendar button.
- 2. Choose an account and currency E.g. 011500010000379401
- 3. Confirm

All the E-receipt in the chosen period will be displayed.

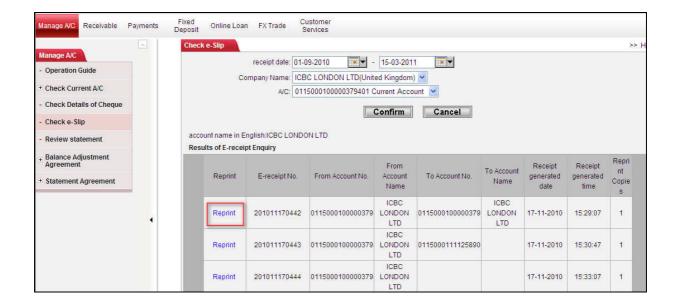

You may reprint the receipt. Click [Reprint], the E-receipt will be displayed. Click [Print receipt].

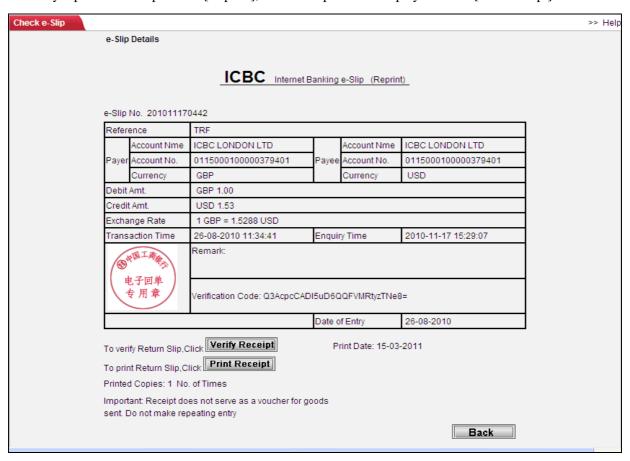

#### Note:

- 1. Payee should not delivery goods/services to buyer on the basis of an E-receipt.
- 2. Please avoid duplicate accounting records.

## 5. Funds transfer

## 5.1 Internal transfer

Internal transfer refers to funds movements between all your registered accounts at ICBC (London). Same currency transfers are available 24/7, however transfers between different currency accounts are only available in specific time period due to daily exchange rate fluctuation. (Please see section 11 for details).

Operations are as follow:

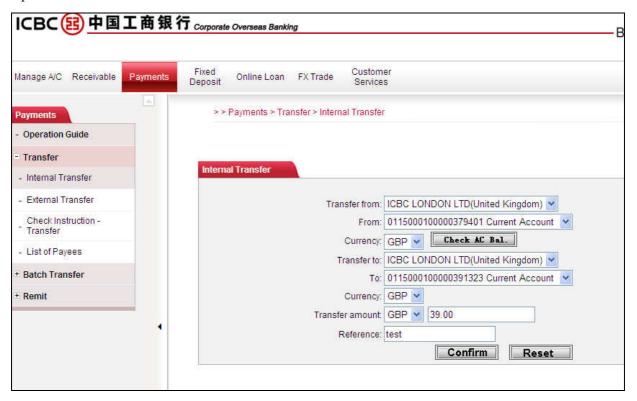

Please go to [Payments] → [Transfer] → [Internal transfer]

- 1. Select a payment account. E.g. From 0115000100006376454
- 2. Choose a currency. You can review your account balance by click [Check AC Bal]
- 3. Select a receiving account. E.g. To 0115000100006378134. You may choose the same account as in 1, if it is a cross currency transfer. E.g. Transfer GBP and receive in USD.
- 4. Choose a receiving currency.
- 5. Choose a currency and enter the amount
- 6. Input reference and Click [Confirm].

The system will display the following information, please check the instruction again and enter the token code and verification code respectively. Click [Confirm] to proceed.

a. Same currency transfers between different accounts.

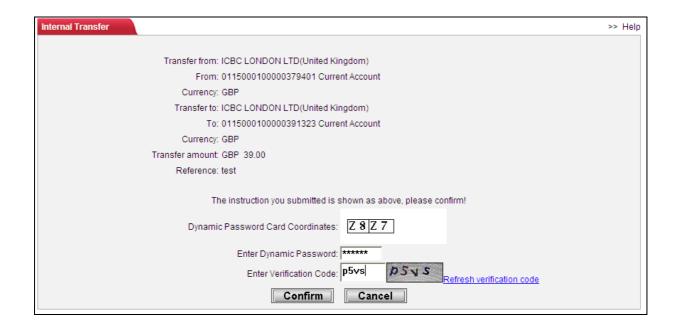

b. Cross currency transfer within the same account (or different account). The system will estimate the likely receiving amount according to the exchange rate at the time of transfer. The rate of which the system uses is also displayed.

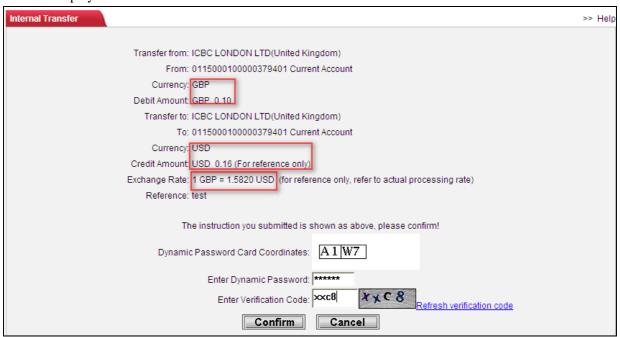

In the next page, the system will confirm if the instruction has been submitted successfully along with all the information as seen in the above picture. In addition, it will provide an instruction reference number for the purpose of tracking. (E.g. ACA1675) Customers are advised to make a note for future reference. However, in case the reference is lost, you may still be able to find out the instruction and its status using other criteria in the [Check instruction – transfer].

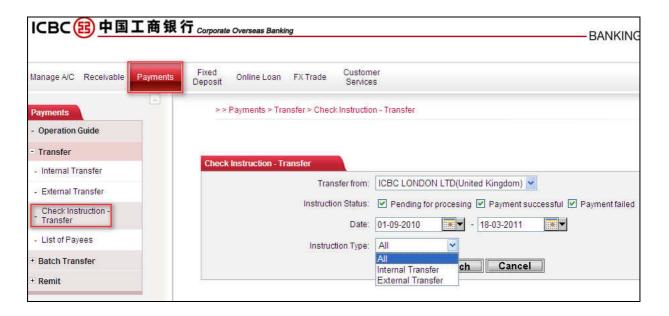

- 1. In [Transfer from], choose an account name.
- 2. Tick which instruction status you are looking for.
- 3. Select a searching period with a starting date on the left.
- 4. Choose an instruction type.
- 5. Click [Search]

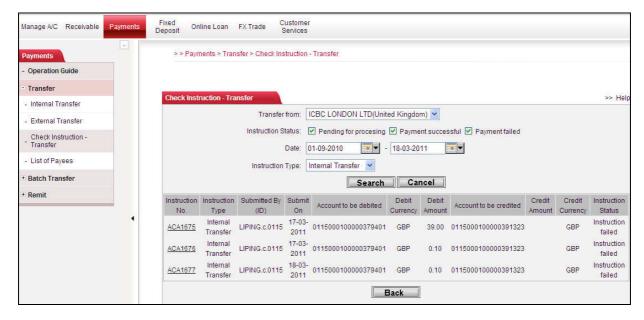

Click on the instruction reference number (e.g. ACA1675). The details of the instruction will be displayed as follow.

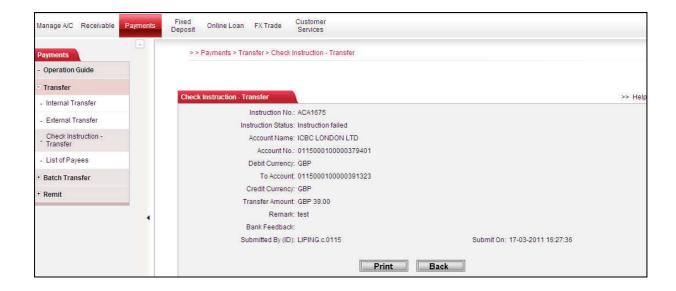

#### 5.2 External transfer

External transfer refers to funds movements from your registered accounts at ICBC (London) to another ICBC customer account. Same currency transfers are available 24/7; however transfers between different currency accounts are only available in specific time period due to daily exchange rate fluctuation. (Please see section 10 for details).

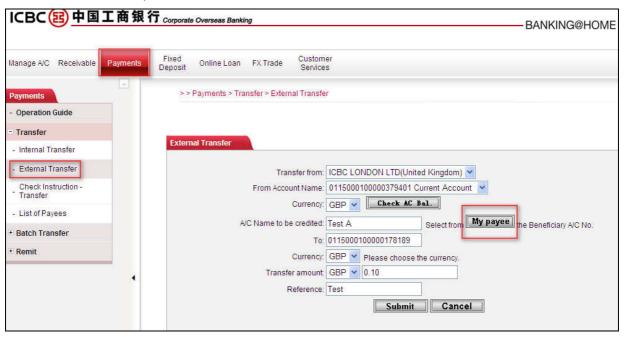

Please go to [Payments] → [Transfer] → [External transfer]

- 1. Select a payment account. E.g. From 011500010000379401
- 2. Choose a currency. You can review your account balance by click [Check AC Bal]
- 3. Input beneficiary name or select the payee from [My Payee] list. Click [My payee] and tick your intended payee name.
- 4. Input beneficiary account number if you have not previously saved the payee information.
- 5. Choose a receiving currency.
- 5. Choose a currency and enter the amount
- 6. Input reference and Click [Submit].

If this is a new payee or you have not previously saved the payee information, the message below will be prompt. If you wish to save the information for future instructions, click [OK].

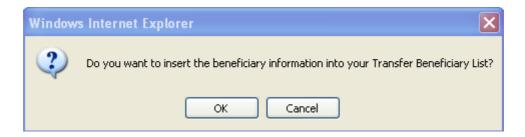

Similarly, the system will display the instruction information, please check again and enter the token code and verification code respectively. Click [Confirm] to proceed.

The system it will provide an instruction reference number for the purpose of tracking. (E.g. ACA1675) Customers are advised to make a note for future reference. However, in case the reference is lost, you may still be able to find out the instruction and its status using other criteria in the [Check instruction – transfer].

#### Note:

- 1. Make sure you enter the token card password with 90 seconds when the coordinate prompts.
- 2. You can track your instruction by [Remittance instruction enquiry].

## 6. Remittance

ICBC online remittance makes local, cross border, and multi currency remittance effortlessly.

Operations are as follow: go to main menu [Payments] → [Remit] → [Submit instruction - Remittance].

Step 1: Please read the [Circular on Remittance] carefully and tick the box if you agree. Remittance instruction will not be sent successfully unless you have confirmed agree to the terms. Once the terms is agreed, please fill in remittance account information in the required fields (\* indicates it is mandatory).

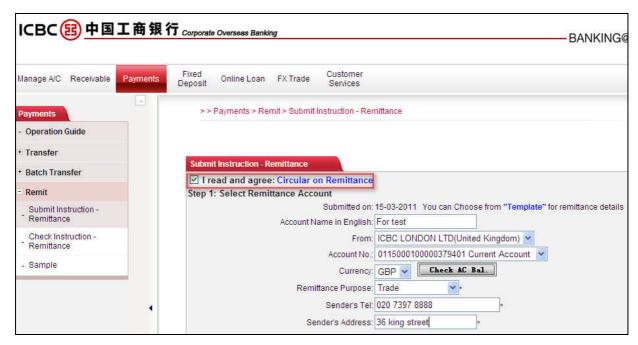

Step 2: Please fill in beneficiary information in the required fields (\* indicates it is mandatory). Make sure you select the correct receiving currency.

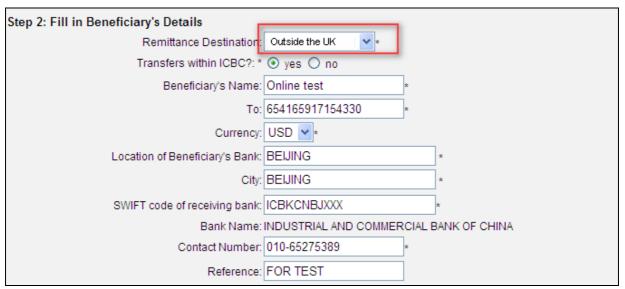

Step 3: Fill in the amount of the payment (the amount beneficiary will receive), and select an account for remittance handling charges. You may save current remittance instruction as a template for future use.

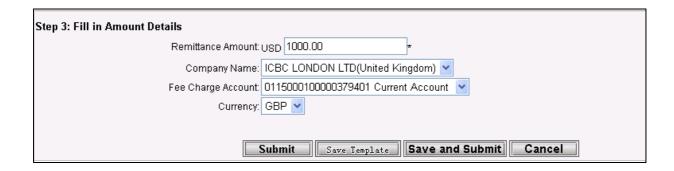

Similarly, the system will display the instruction information, please check again and enter the token password and verification code respectively. Click [Confirm] to proceed.

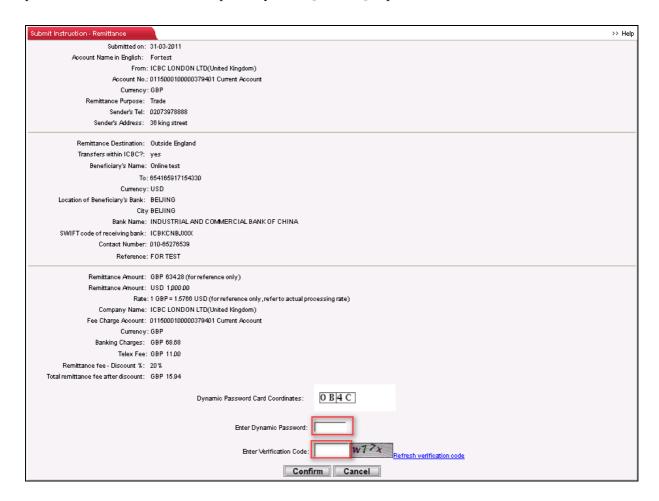

The system it will provide an instruction reference number for the purpose of tracking. (E.g. ACA1675) Customers are advised to make a note for future reference. However, in case the reference is lost, you may still be able to find out the instruction and its status using other criteria (e.g. Date) in the [Check instruction – Remittance].

#### Note:

- 1. Make sure you enter the token card password with 90 seconds when the coordinate prompts.
- 2. You can track your instruction by [Remittance instruction enquiry].
- 3. We suggest you to click [Save as template] before submitting the instruction as this may save your time at next remittance submission.

# 7. Timed deposit

For online timed deposit account service, customer must apply for an all-in-one account at any of our branches and add the account to the internet banking account.

Internet banking operation:

Choose [Fixed deposit] in the main menu. Click [Current-2- fixed], then choose the [Deposit type] and fill in all mandatory fields by click [submit] to complete the transaction.

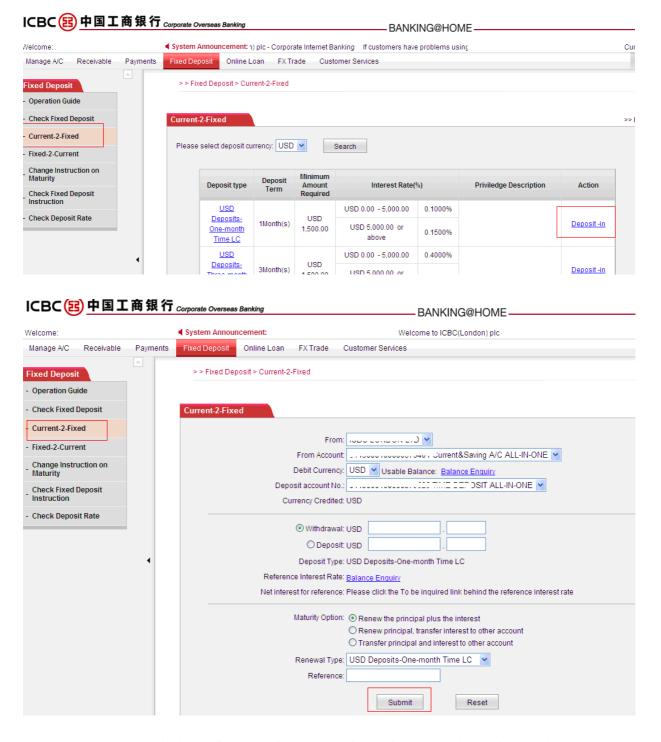

The customers can also withdrawal fixed deposit and change instruction on maturity by simply chick the menu on the left.

# 8. Security Token

Customers will receive their Electronic Token usually at the time when they apply for internet banking in any of our branches. Electronic Token offers higher level of security protection to ensure your assets are safe at all times.

## 9. Useful shortcuts

In order to facilitate the use of Internet banking, ICBC Corporate Internet banking has enhanced shortcut functions that further save your energy and time.

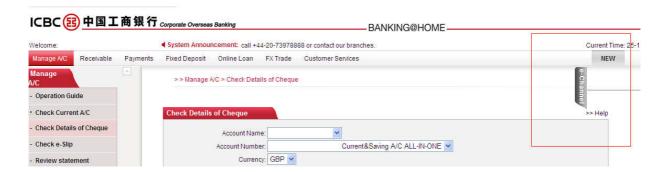

# 9.1 Internet banking search (Picture to be updated)

You may use [Internet Banking search] to find out a function which you are unsure where to find. Please go to [Welcome page], type in the key words of a function you are looking for in the blank box provided. For example, 'Deposit'. The system will display all the functions related to 'Deposit'. Click your desire one to start using the function.

# 9.2 Helps

If you don't understand the meaning of certain operation name, please use click [Help] for information. For example, if you don't know how to modify password, please find [Help] on the top right corner of the transaction area.

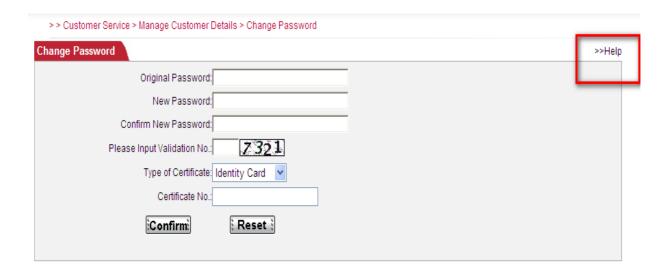

A brief explanation will display as below. For further information, please click on [More help].

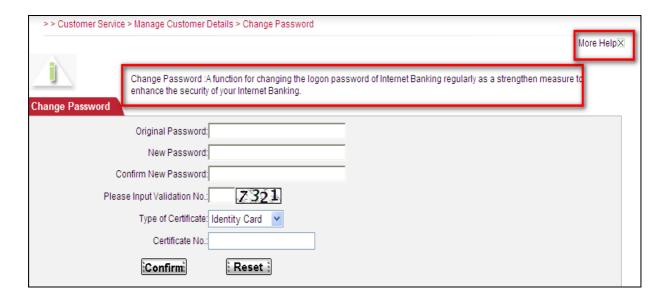

## 9.3 Download

We provide an exclusive download service for corporate customers. Please visit [Customer Service] in the main menu and select [Download] in the sub-menu. The available information for download will be displayed as follow (E.g. Purpose):

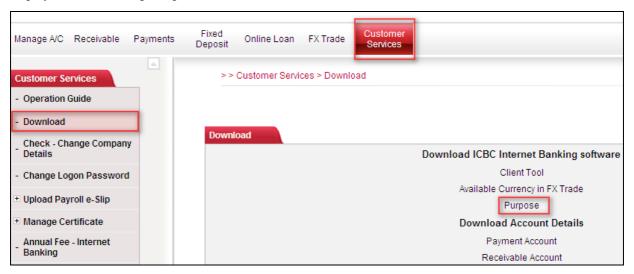

Click [Open] or [Save]:

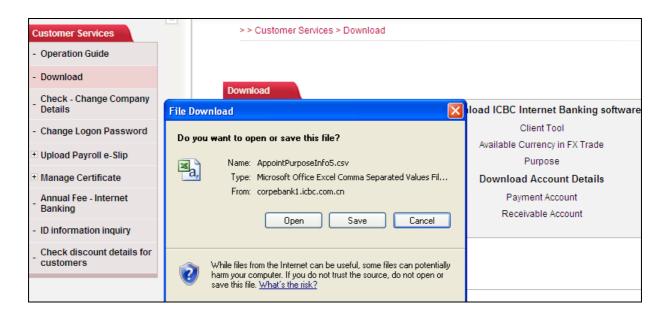

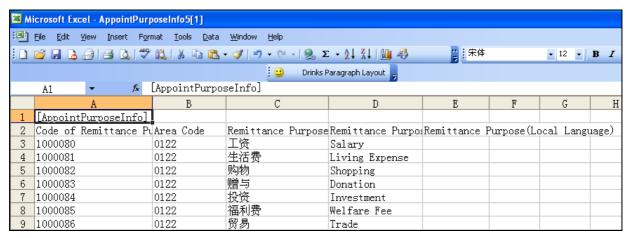

If again, you would like to download [Receivable Account], repeat the steps above:

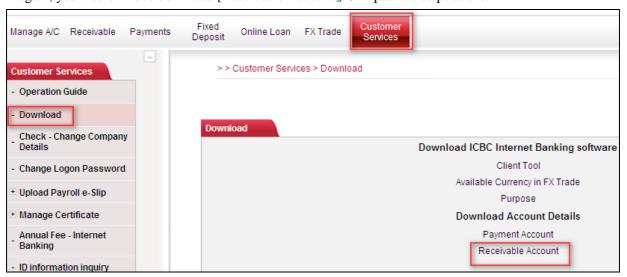

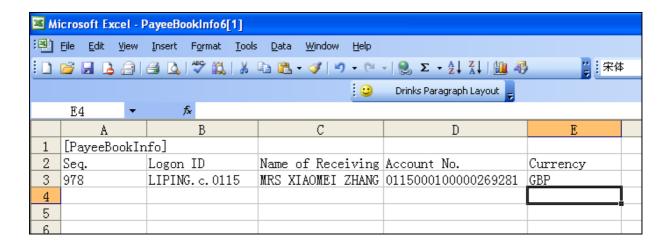

# 9.4 Lost of Cheque

For any reason that you have lost your issued cheque, ICBC Internet Banking allows to report the lost cheque(s) immediately to avoid further lose. Operation as follow: Click [My A/C] in the main menu, and choose [Report lost of cheque], enter the information required in the screen below and click [Report lost].

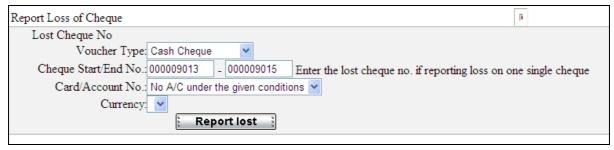

This operation will require using Token card code to verify.

## 10. Business time:

Due to the bank's internal procedure requirements, some types of remittance/transfer can only be processed within specified time periods. Instructions submitted within the following time period will be processed by us on the same day; others (Include bank holidays) will be dealt with on the next working day.

| Transaction type        | Valid submission time            |
|-------------------------|----------------------------------|
| Cross currency transfer | Bank working date 10:00 to 16:00 |
| RMB remittance          | Bank working date before 14:30   |
| Non-RMB remittance      | Bank working date before 14:30   |

# **12. FAQs**

## 1). Q: Why I cannot use internet banking in VISTA operating system?

A: We recommend reinstall your I.E; or reinstall your Active X control, and restart your computer.

#### 2). Q: Why I cannot use internet banking on another computer?

A: We recommend install Active X control, and restart your computer.

## 3). Q: I can use internet banking on my computer before, why I cannot use it now?

A: We recommend reinstall Active X control, and restart your computer.

## 4). Q: Why I cannot input logon password and verification code?

A: As this is your first time logon that your computer has not yet installed ActiveX control. Please refer to section 3 First time access to the internet banking \( \) and follow the steps.

## 5). Q: Why Token card coordinate prompt [system error, please contact...]?

A: When token card coordinates shows, please input the coordinate value within 90 seconds or the input will be invalid. If the number of input errors/invalids accumulated up to 5 times, your token card will be temporarily barred until the next day. If up to 10 times still not correct, it will become permanently frozen. You may have to visit our branch to apply for a new token card.